# **Módulo de Pesquisa Local - OPAC**

**BIBLIO***base, versão <sup>2004</sup>* Procedimentos de instalação

# **1. EQUIPAMENTO MÍNIMO NECESSÁRIO**

Antes de instalar o **BIBLIObase - Módulo de Pesquisa Local (OPAC)** verifique se a configuração e as características mínimas recomendadas do *hardware* e *software* para executar este módulo estão conforme o que a seguir se indica:

## **HARDWARE**

Microcomputador IBM compatível (Pentium recomendado) com:

- Disco rígido com pelo menos 20 Mb livres
- Rato ou outro equipamento compatível
- Monitor VGA (configurado com uma resolução de 800 x 600)
- Mínimo 32 Mb de memória RAM (aconselhado 64Mb)

## **SOFTWARE**

- Sistema Operativo Microsoft Windows 95/98/ME/2000/XP, Windows NT Workstation ou Windows NT Server
- Internet Explorer 4.01 ou superior
- **BIBLIObase Módulo de Catalogação e Pesquisa, versão 2004** *(opcional)* e/ou **BIBLIObase Módulo de Circulação e Empréstimo, versão 2004** *(opcional)*

# **2. TIPOS DE INSTALAÇÃO**

O programa de instalação deve ser correctamente executado, garantindo assim a transferência dos ficheiros da aplicação necessários ao seu funcionamento.

Existem dois tipos distintos de instalação:

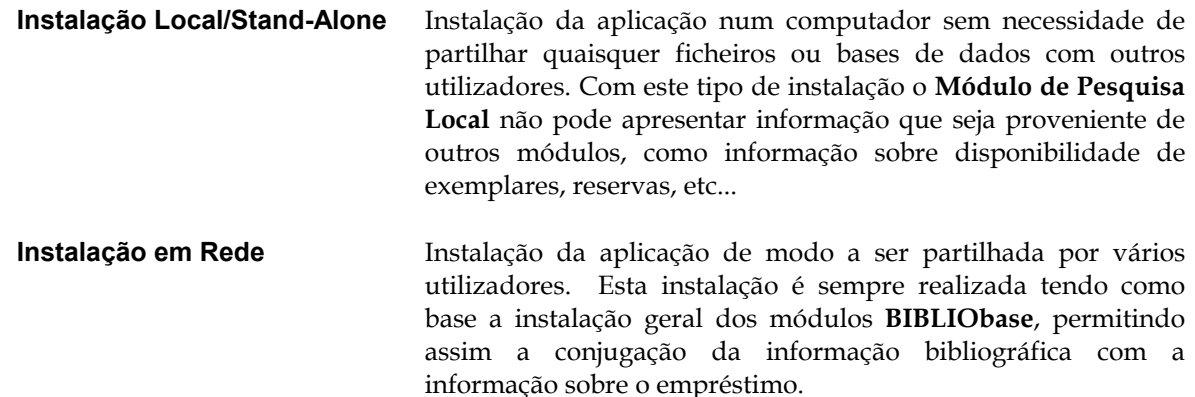

Na instalação *Stand-Alone* o **Módulo de Pesquisa Local** fica instalado num computador específico bastando para isso fazer a instalação presente a partir da directoria **Stand-Alone** no CD. Para uma instalação em rede ou em que se pretenda fazer a ligação entre os módulos de **Catalogação** e **Empréstimo**, terá que realizar sempre **duas instalações** distintas. Uma que transfere os ficheiros relativos à estrutura **BIBLIObase** *(Instalação Central)* e uma outra que coloca em cada computador (cliente) o conjunto de componentes necessários à execução local da aplicação em Windows *(Instalação Local)*.

# **3. BIBLIOBASE / MPL (OPAC) – INSTALAÇÃO EM REDE**

## **Computador Central**

- Coloque o CD no computador **Central** e proceda ao conjunto de passos denominados **Fase 1 Instalação da Componente Central** apresentada na **Instalação Local**. Esta fase faz, unicamente, uma cópia de ficheiros para a directoria seleccionada no **Computador Central.**
- Terá que dar permissões de Leitura e Escrita para a directoria seleccionada a todos os clientes da aplicação.

## **Para cada um dos Clientes**

- Faça o mapeamento da *drive* de rede e atribua-lhe uma letra.
- Proceda ao conjunto de passos denominados **Fase 2 Instalação da Componente Local** apresentada na **Instalação Local**
- Se a instalação não o solicitar faça o "**ShutDown**" ou "**Restart**"
- Cada **Cliente** passou a ter um *icon* no seu ambiente de trabalho que lhe permite aceder directamente ao **Módulo de Pesquisa Local** o e no grupo no menu **Start/Iniciar** o acesso ao **Módulo de Catalogação, Administração de Utilizadores, Administração de Bases de Dados, Módulo de Circulação e Empréstimo e Módulo de Pesquisa Local.**
- Em seguida execute o **Módulo de Pesquisa Local** num dos computadores cliente para configurar os componentes relativas à instituição. Ser-lhe-á pedido que introduza uma disquete com o ficheiro de configuração da Instituição. Este procedimento é feito uma única vez e em apenas um cliente.
- A entrada no módulo é feita por defeito sem *password* sendo utilizadas as permissões do utilizador GUEST. Para configurar as bases a pesquisar e outras opções, terá que premir o botão **Opções/Iniciar Sessão como outro utilizador** e entrar no módulo utilize o Utilizador **ADMIN** e a senha de acesso definida.
- Por defeito, o módulo OPAC não tem disponível a opção de saída da aplicação. A saída deve ser realizada a partir **Opções/Iniciar Sessão como outro utilizador** (ADMIN). Caso peça uma senha para sair, a senha configurada é 1234.

## **Fase 1 -** Instalação do **Componente Central**

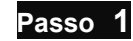

- Passo 1 Iniciar o Windows
	- Introduzir o CD da aplicação na *drive* respectiva (normalmente **D:**)

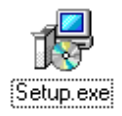

- No Explorador do Windows (*Explorer*) seleccione, na árvore da esquerda, a *drive* de CD-ROM onde se encontra a aplicação a instalar.
- Em seguida faça duplo *clique* na pasta (directoria) **Central**.
- Execute a aplicação **SETUP.EXE** que se encontra dentro da pasta Central.

#### **Passo 2**

Seleccione a língua em que pretende as caixas de diálogo durante a instalação

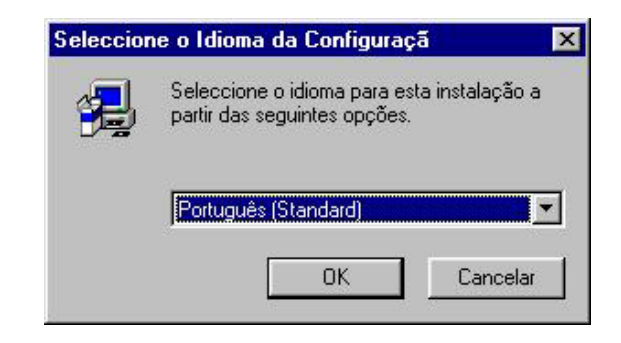

## **Passo 4**

Leia atentamente o contrato de licença para a aplicação e caso esteja de acordo prima "**Sim"** para continuar com a instalação.

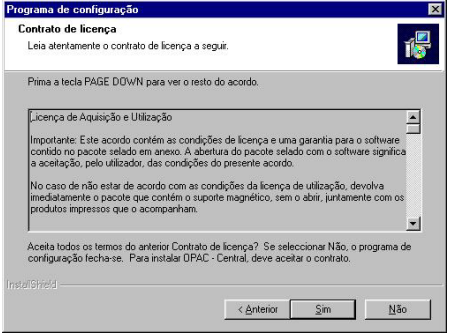

## **Passo 3**

Em seguida é apresentada uma mensagem de boas vindas à aplicação de instalação. Prima "**Seguinte"** para continuar.

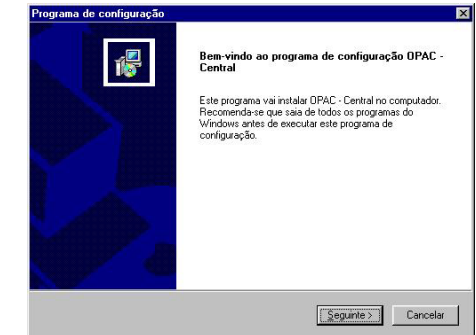

## **Passo 5**

Seleccione a directoria onde foi feita a **Instalação Central** do **BIBLIObase**. Por defeito é sugerida a directoria **C:\BIBLIObase**. Depois de seleccionar a directoria pretendida, prima "**Seguinte"** para continuar com a instalação do **Módulo de Pesquisa Local**.

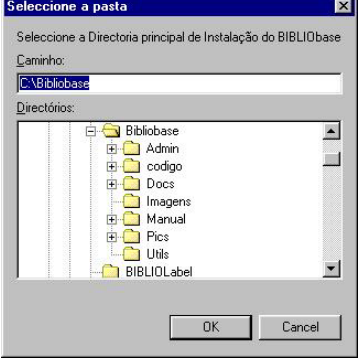

## **Passo 6**

Aguarde até à conclusão deste passo (instalação do **Componente Central** da aplicação).

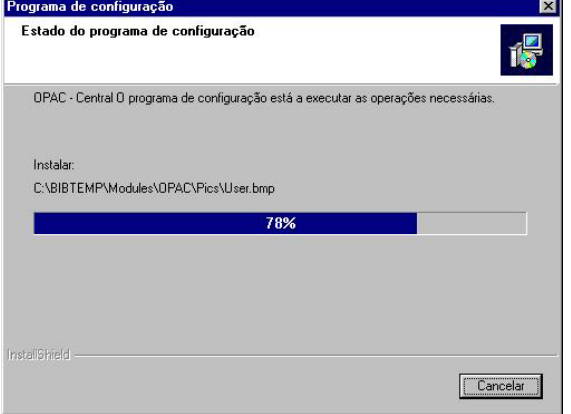

## **Passo 7**

Prima "**Concluir"** para sair do programa de instalação do **Componente Central** da aplicação.

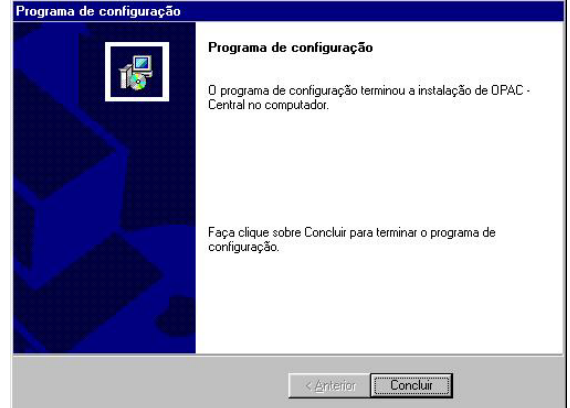

## **Fase 2 -** Instalação do **Componente Local**

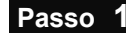

- **Passo 1** No Explorador do Windows (*Explorer*) seleccione na árvore da esquerda a *drive* de CD-ROM onde se encontra a aplicação a instalar.
	- Em seguida faça duplo *clique* na pasta (directoria) **Local**.
	- Execute a aplicação **SETUP.EXE** que se encontra dentro da pasta Local.

Setup.exe

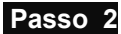

Seleccione a língua em que pretende as caixas de diálogo durante a instalação

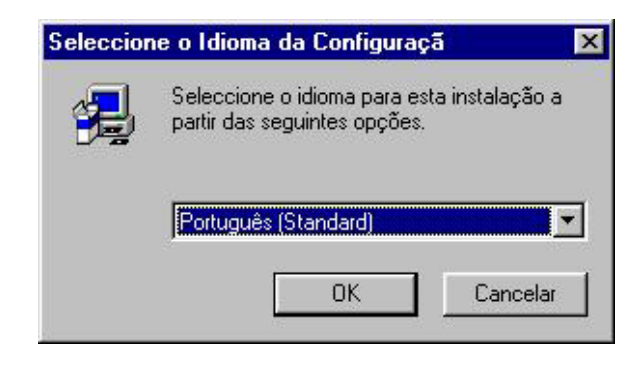

#### **Passo 3**

Em seguida é-lhe apresentada uma mensagem de boas vindas à aplicação de instalação. Prima "**Seguinte"** para continuar.

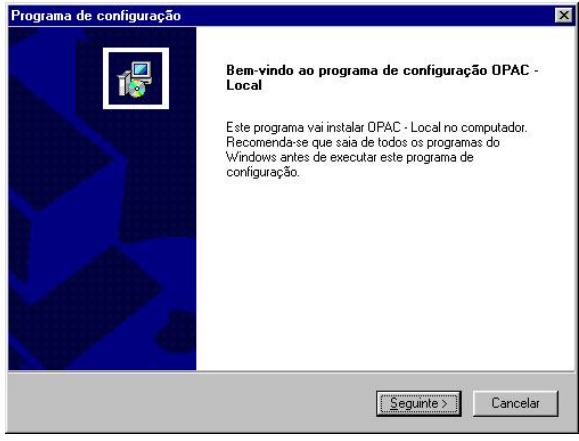

### **Passo 4**

Leia atentamente o contrato de licença para a aplicação e caso esteja de acordo prima "**Sim"** para continuar com a instalação.

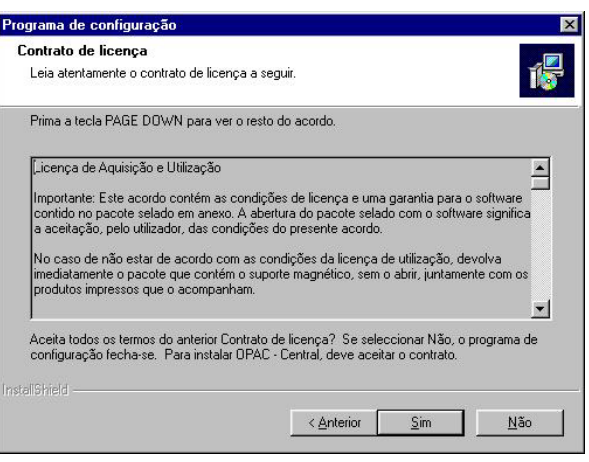

 **Passo 5**

Seleccione a directoria onde instalou a **Componente Central** do **Módulo de Pesquisa Local**. Por defeito é sugerida a directoria **C:\BIBLIObase**. Prima **OK** para continuar.

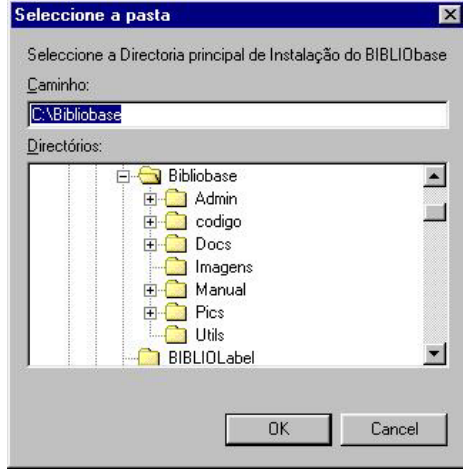

#### **Passo 6**

#### **Passo 7**

Começa então a instalação da **Componente Local** da aplicação.

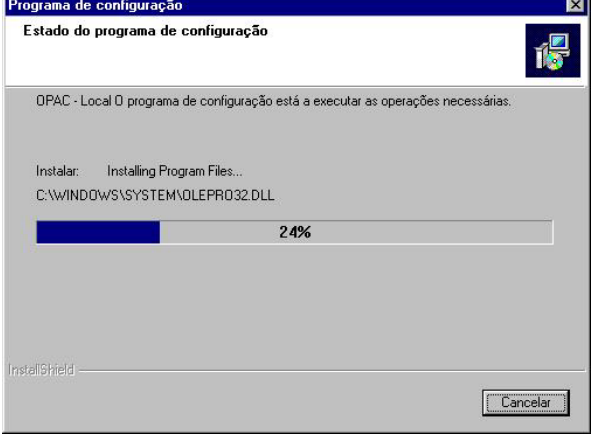

Prima em "**Concluir"** para sair do programa indicando que pretende reiniciar o computador. Nota: mesmo que a aplicação não lhe sugira reiniciar o computador, deverá fazê-lo através do Menu *Start*  ou *Iniciar* do Windows.

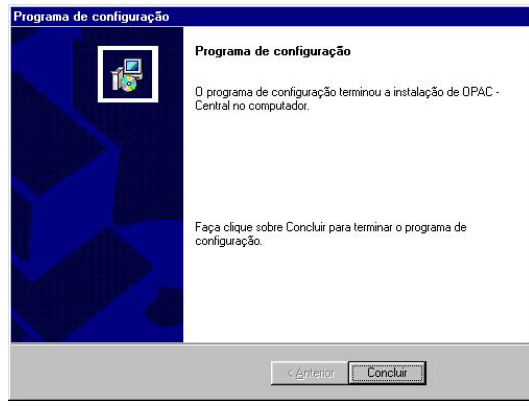

### **NOTA IMPORTANTE**

O processo de instalação poderá ainda solicitar o *reboot* do computador. Durante a reinicialização do computador ainda são efectuadas algumas instalações e configurações do software. Por isso a fase de reinicialização do computador pode ainda demorar algum tempo não devendo ser interrompida, desligando o computador ou premindo **CTRL+ALT+DEL**.

# **4. BIBLIO***BASE / MPL (OPAC)* **– INSTALAÇÃO** *STAND-ALONE*

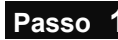

Setup.exe

- **Passo 1** No Explorador do Windows (*Explorer*) seleccione na árvore da esquerda a *drive* de CD-ROM onde se encontra a aplicação a instalar.
- 
- Em seguida faça duplo *clique* na pasta (directoria) **Stand-Alone**.
	- Execute a aplicação **SETUP.EXE** que se encontra dentro da pasta Local.

O conjunto de passos a executar é exactamente igual ao conjunto de passos presentes na Instalação Local presente na Fase 2.

Em caso de dúvida contacte-nos pelo email [bibliosoft@esoterica.pt](mailto:bibliosoft@esoterica.pt) Para outras informações consulte a página [http://www.bibliosoft.pt](http://www.bibliosoft.pt/)